**12. Darauf sollten sie bei der Internetverbindung achten Darauf sollten Sie bei der Internet-**

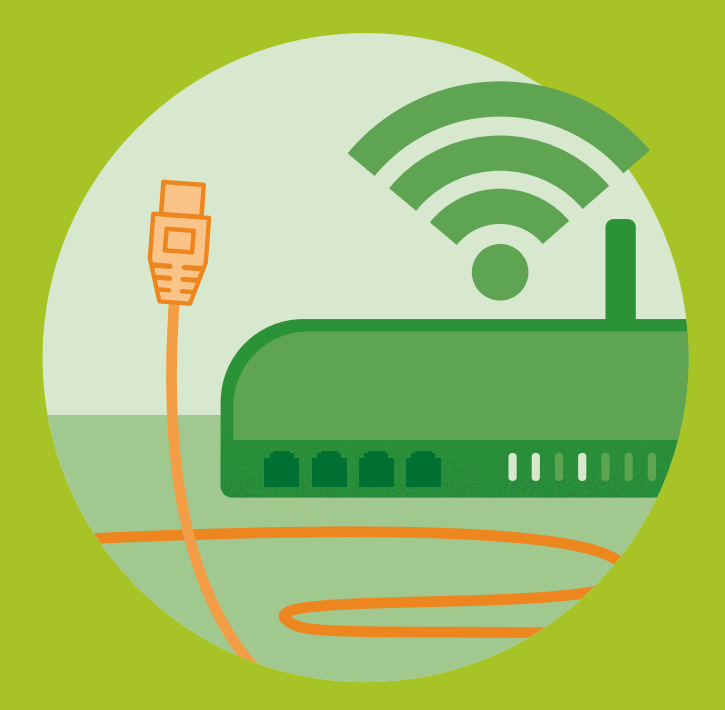

Online einkaufen, mit Freunden chatten oder schnell mal bei Google prüfen, wo in der Nähe ein gutes Restaurant ist: Für viele ist das Internet mittlerweile zu einer Selbstverständlichkeit geworden. Die Nutzung beschränkt sich schon lange nicht mehr nur auf den heimischen PC oder den Computer im Büro. Auch unterwegs gehen wir mit Smartphone, Tablet und Notebook online. Besteht die Internetverbindung erst einmal, machen sich viele Anwender keinerlei Gedanken mehr darüber, ob diese auch sicher ist. Doch leider gibt es zahlreiche Schlupflöcher, über die Cyberkriminelle Zugriff auf Ihre Geräte erhalten. Das reicht von fehlenden Passwörtern, mit denen Router und WLAN gesichert sein sollten, bis hin zur unverschlüsselten Datenübertragung. Bereits mit wenigen, leicht umsetzbaren Tricks können Sie potenziellen Angreifern den Zugriff auf Ihre Geräte über das Internet schwer machen.

# **Sicherheitseinstellungen für den Router**

Das Drehkreuz zwischen dem Internet und den heimischen Geräten – sei es ein PC, Tablet, Smartphone, Drucker oder Ähnliches – ist der Router. Vereinfacht gesagt ist der Router

für die Verteilung von Datenpaketen im Netzwerk zuständig. So sorgt er z.B. dafür, dass die aus dem Internet ankommenden Datenpakete korrekt an die einzelnen Geräte weitergeleitet werden oder auch die innerhalb des Heimnetzwerkes verschickten Datenpakete *FRITZ!Box 7510 (Foto: AVM)*

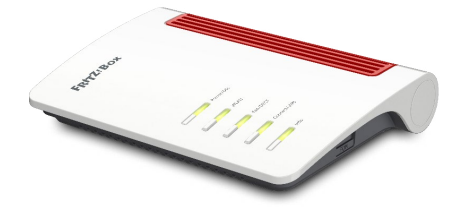

(etwa vom PC zum Netzwerkdrucker) ihr Ziel erreichen. Zu den bekanntesten Routern zählen die FRITZ!Box-Modelle von AVM sowie der Speedport-Router der Telekom. Bei den meisten Routern handelt es sich heutzutage um WLAN-Router, die neben der kabelgebundenen Datenübertragung auch die kabellose Übertragung via Funksignal ermöglichen.

#### **Die Internetverbindung steht – warum mehr tun? Tipp 019**

Router werden von den Herstellern mittlerweile so ausgeliefert, dass sie sich bequem einrichten lassen und somit bereits nach kurzer Zeit die Verbindung ins Internet genutzt werden kann. Viele Anwender belassen es bei den Werkseinstellungen, die in puncto Sicherheit allerdings doch etwas zu wünschen übrig lassen. Entdecken Cyberkriminelle eine der Sicherheitslücken, gelingt ihnen damit nicht nur der Zugriff auf den Router selbst, sondern auch auf alle angeschlossenen Geräte. Ein Beispiel hierzu: Vor einigen Jahren wurde ein spektakulärer Angriff auf die FRITZ!Box von AVM bekannt, in der ein von außen steuerbares Telefoniegerät in der FRITZ! Box eingerichtet wurde, über das zahlreiche kurze Anrufe auf teure Auslandsnummern und ausländische Mehrwertnummern getätigt wurden. Die Geschädigten wurden erst durch die extrem hohe Telefonrechnung auf den Angriff aufmerksam. Manche Angriffe bleiben vom Anwender aber auch vollkommen unbemerkt, etwa wenn der eigene PC plötzlich Teil eines sogenannten *Botnetzes* wird (siehe dazu den folgenden Kasten »Gefahr durch unerkannte Botnetze«).

#### **Gefahr durch unerkannte Botnetze**

Vielleicht haben Sie auch schon einmal den Begriff *Botnetz* (engl. *Botnet*) gehört. Hierbei werden Tausende von Compu-

tern, die mit einem speziellen Schadprogramm infiziert wurden, zu einem Netzwerk zusammengeschlossen. Ein Computer innerhalb eines solchen Botnetzes wird als *Bot* bezeichnet. Da der Computer vom Botnetzbetreiber ferngesteuert wird, ist häufig auch von einem *Zombie-PC* die Rede. Das Botnetz nutzt die Rechenleistung und Daten des infizierten Computers, ohne dass dessen Besitzer davon weiß, geschweige denn je seine Einwilligung erteilt hat. Ist ein Computer erst mal Teil eines Botnetzes, wird er häufig für illegale Zwecke, wie etwa das Versenden von Spam-Mails, eingesetzt. Es gibt mittlerweile aber auch legale Einsatzbereiche, etwa zu Forschungszwecken. Dass Ihr Computer Teil eines Botnetzes ist, lässt sich höchstens durch eine langsamere Internetverbindung und deutlich schwächere Rechenleistung feststellen. Meist bleibt die Infektion aber unentdeckt. Schutz vor einem Botnetz bieten eine Vielzahl der im Buch aufgeführten Tipps, wie etwa der Einsatz einer Sicherheitssoftware oder auch die Aktualisierung jeglicher Software inklusive der *Firmware* des Routers, wie z.B. in Tipp 021 auf Seite 53 gezeigt.

### **Passwort des Routers ändern**

Wenn Sie die Einstellungen der FRITZ!Box ändern möchten, starten Sie den Browser (z.B. Edge, Firefox, Safari oder Google Chrome) und rufen die Adresse *http://fritz.box* auf. Beim Speedport-Router lautet die Adresse *http://speedport.ip*. Bevor Sie die Benutzeroberfläche des Routers zu Gesicht bekommen, wird ein Passwort abgefragt. Bei vielen Geräten wird dieses Router-Passwort bereits ab Werk voreingestellt. Das Passwort können Sie je nach Gerät entweder auf der Unterseite des Routers ablesen oder auch über die Support-Webseiten des Herstellers ausfindig machen. Wer herausfindet, welches Modell von welchem Anbieter Sie im Einsatz haben, hat leichten Zugang zu Ihrem Router (lesen Sie hierzu auch Tipp 025 auf Seite 60). Eine der wichtigsten Sicherheitsmaßnahmen besteht also darin, das Passwort zu ändern. Wie dies funktioniert, zeige ich anhand der FRITZ!Box. Während der Konfiguration des Routers sollten Sie nicht parallel das Internet nutzen. Verwenden Sie außerdem ein Gerät (PC oder Notebook), das Sie per Kabel an den Router anschließen.

**1.** Starten Sie den Browser, und rufen Sie die Adresse *http:// fritz.box* auf. Alternativ können Sie auch die IP-Adresse *169.254.1.1* eingeben. Melden Sie sich mit dem vom Hersteller vorgegebenen Kennwort an **1.** Sollten Sie das Passwort bereits zu einem früheren Zeitpunkt selbst geändert haben, sollten Sie es aus Sicherheitsgründen trotzdem regelmäßig austauschen.

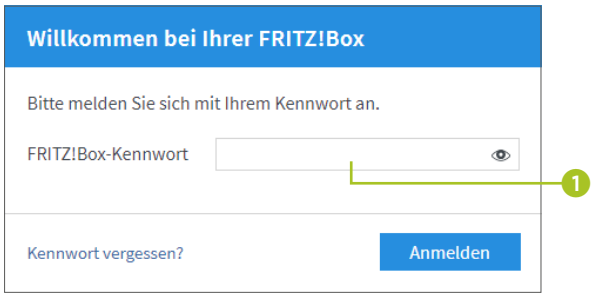

**2.** Befinden Sie sich auf der Benutzeroberfläche der FRITZ! Box, klicken Sie oben rechts auf das kleine Symbol mit den drei Punkten : Im aufklappenden Menü wählen Sie den Befehl **Kennwort ändern** 2.

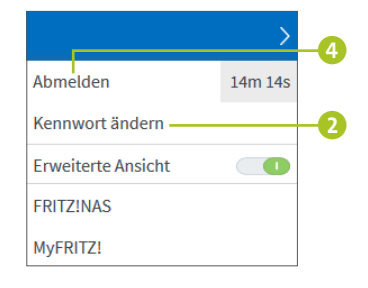

**3.** Geben Sie im Feld Kennwort ein neues Passwort ein 8. Der Balken unterhalb des Feldes zeigt, wie »stark«, d.h. wie gut das Passwort ist. Berücksichtigen Sie bei der Passwortwahl die im vorherigen Kapitel vorgestellten

Tipps. Wenn Sie einen Passwort-Manager wie LastPass einsetzen, können Sie auch den Passwort-Generator für die Erzeugung des Passwortes nutzen (siehe den Kasten »Sichere Passwörter mithilfe des Passwort-Generators erzeugen« auf Seite 28). Bestätigen Sie das Passwort mit **Übernehmen**.

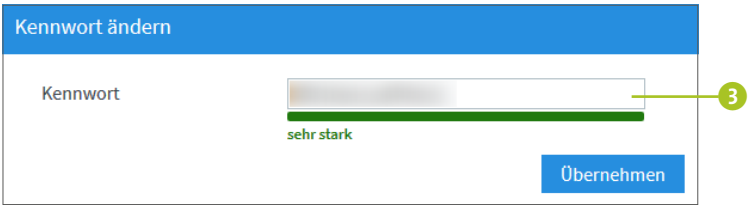

Wenn Sie gleich im Anschluss auch die folgenden Tipps ausprobieren möchten, bleiben Sie auf der FRITZ!Box-Oberfläche angemeldet. Wenn Sie die Konfiguration des Routers unterbrechen müssen, sollten Sie sich dagegen unbedingt abmelden. Hierzu reicht ein Klick auf das Symbol mit den drei Punkten und dann auf **Abmelden** 4. Für die folgenden Tipps müssen Sie sich dann natürlich wieder anmelden, wie in Schritt 1 gezeigt – nun allerdings mit Ihrem selbst erstellten Passwort.

## **Firmware-Update installieren**

Die Hersteller von Routern veröffentlichen regelmäßig aktualisierte Versionen der Firmware (sprich des Betriebssystems des Routers). Diese enthalten nicht nur neue Funktionen, sondern auch Fehlerbehebungen. Aus Sicherheitsgründen sollten Sie immer die neueste Firmware installieren. Für das Betriebssystem der FRITZ!Box, *FRITZ!OS* genannt, geschieht dies im Normalfall automatisch. Um die Einstellungen sicherheitshalber zu überprüfen, gehen Sie folgendermaßen vor:

#### **Tipp 021**

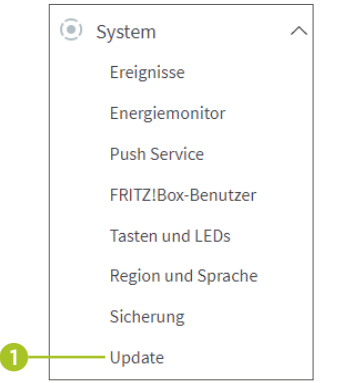

d

- **1.** Stellen Sie nach der Anmeldung auf der Benutzeroberfläche zunächst sicher, dass die erweiterte Ansicht aktiviert ist. Hierzu klicken Sie auf das Symbol <sup>1</sup>. Der Regler rechts von **Erweiterte Ansicht** sollte grün gefärbt sein.
- **2.** Klicken Sie auf der Benutzeroberfläche der FRITZ!Box links auf **System** ▹ **Update** 1.
- **3.** Rechts erfahren Sie auf der Registerkarte **FRITZ!OS-Version**, wann die letzte Versi-

on des Betriebssystems installiert wurde 2. Liegt die Installation bereits geraume Zeit zurück, sollten Sie über die Schaltfläche **Neues FRITZ!OS suchen** 3 die Suche nach einer neuen Version starten und diese anschließend installieren.

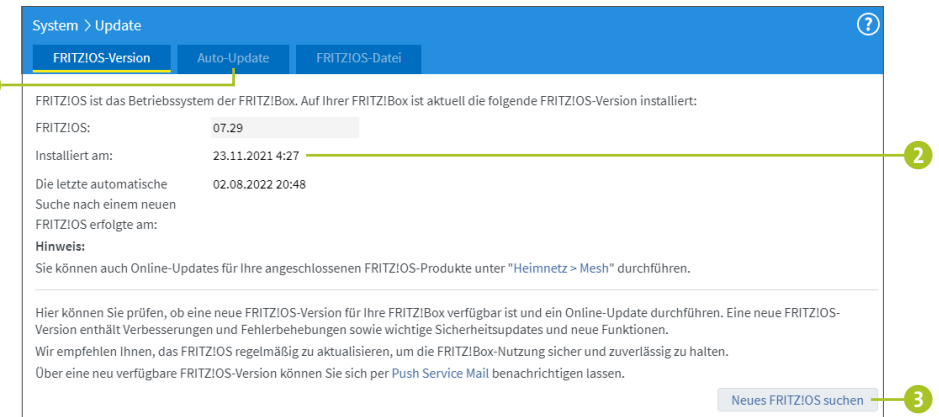

**4.** Die Einstellungen zur automatischen Installation wichtiger Updates überprüfen Sie auf der Registerkarte **Auto-Update** 4. Hier sollte mindestens **Stufe III** ausgewählt sein 5. In diesem Fall werden Sie über neue FRITZ!OS-Versionen informiert. Die notwendigen Updates werden außerdem automatisch durchgeführt.

Sollten Sie hier Änderungen an den Einstellungen vorgenommen haben, müssen Sie diese mit **Übernehmen** bestätigen.

Stufe III: Über neue FRITZIOS-Versionen informieren und neue Versionen automatisch installieren (Empfohlen)

#### **Weitere FRITZ!Box-Geräte aktualisieren**

e

Haben Sie von AVM noch weitere Geräte im Einsatz, wie etwa einen Repeater, um die Reichweite des WLANs zu erhöhen, oder einen Powerline-Adapter, um Ihre Computer über das interne Stromnetz der Wohnung zu vernetzen? Auch diese Geräte sollten immer auf dem neuesten Stand sein. Um dies zu überprüfen, rufen Sie auf der Benutzeroberfläche der FRITZ!Box links **Heimnetz** ▹ **Mesh** auf. Blättern Sie rechts in der **Mesh-Übersicht** nach unten bis zur Auflistung der Heimnetzgeräte. Überprüfen Sie in der Spalte **Update**, ob für eines der Geräte eine Aktualisierung vorliegt. Mit einem Klick auf **Update ausführen** stoßen Sie dieses an.

# **Router-Firewall im Stealth-Modus betreiben**

Die meisten Router haben mittlerweile eine Firewall an Bord, deren Aufgabe es ist, den ein- und ausgehenden Datenverkehr zu überprüfen und unerwünschte Datenpakete abzublocken. Dies gilt auch für die FRITZ!Box. Sogenannte *Ping*-Anfragen, mit denen Angreifer zunächst nur das Vorhandensein der IP-Adresse prüfen, werden in den Standardeinstellungen allerdings nicht verhindert. Fällt eine solche Ping-Anfrage positiv aus, erhält der Angreifer die Bestätigung, dass die IP-Adresse vergeben ist. Damit rentiert sich für ihn ein richtiger Angriff. Eine wichtige Sicherheitseinstellung besteht also darin, derartige Anfragen zu verhindern. Hierzu muss die Firewall im sogenannten *Stealth-Modus* betrieben werden. Um ihn zu aktivieren, gehen Sie folgendermaßen vor:

- **1.** Klicken Sie in der linken Spalte der Benutzeroberfläche der FRITZ!Box auf **Internet** ▹ **Filter** 1.
- **2.** Wechseln Sie in der rechten Fensterhälfte auf die Registerkarte **Listen** 2. Blättern Sie nun ganz nach unten bis zum Bereich **Globale Filtereinstellungen**.
- **3.** Versehen Sie das Kästchen vor **Firewall im Stealth Mode** mit einem Häkchen 3. Bestätigen Sie die Einstellung mit **Übernehmen**.

b

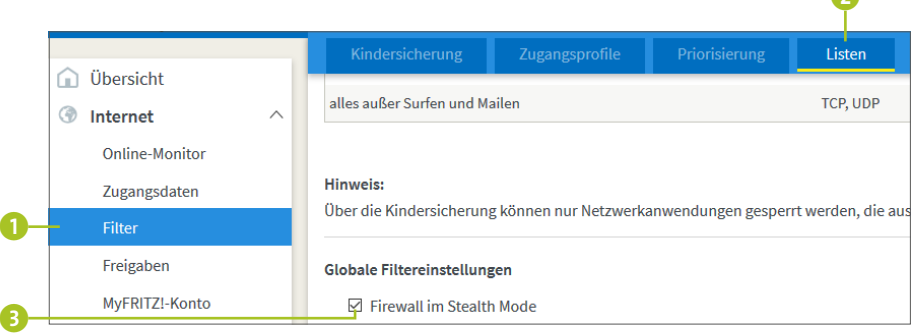

**Tipp 023**

# **Berechtigungen für Portfreigabe unterbinden**

Ob Fitnessuhr oder das Smart-TV-Gerät: Beide zählen zum *Internet der Dinge* (kurz IoT für *Internet of Things*). Diese IoT-Geräte werden meist per WLAN an das Heimnetzwerk angeschlossen. Hierfür nutzen die Geräte *UPnP* (Abkürzung für *Universal Plug and Play*), das eine Kommunikation zwischen Geräten unterschiedlicher Hersteller ermöglicht. Ist in Ihrem Router UPnP aktiviert, kann allerdings jedes beliebige Gerät und auch jede Software inklusive Schadprogrammen im Heimnetzwerk den Router konfigurieren und so z.B. bestimmte Ports in der Firewall öffnen (lesen Sie hierzu auch den Kasten »Vorsicht mit der Freigabe von Ports« auf Seite 98). Aus Sicherheitsgründen sollten Sie UPnP deshalb in Ihrem Router deaktivieren. In der FRITZ!Box gehen Sie hierzu folgendermaßen vor:

- **1.** Rufen Sie auf der Benutzeroberfläche der FRITZ!Box links nacheinander **Heimnetz** ▹ **Netzwerk** 1 auf. Wechseln Sie dann rechts auf die Registerkarte **Netzwerkeinstellungen** 2.
- **2.** Blättern Sie auf der Seite nach unten bis zu den **Heimnetzfreigaben**. Diese werden eventuell erst nach einem Klick auf **weitere Einstellungen** 3 angezeigt. Entfernen Sie das Häkchen vor **Zugriff für Anwendungen zulassen** 4. Die **Statusinformationen über UPnP übertragen** 5 können Sie wiederum aktiviert lassen. Bestätigen Sie mit **Übernehmen**.

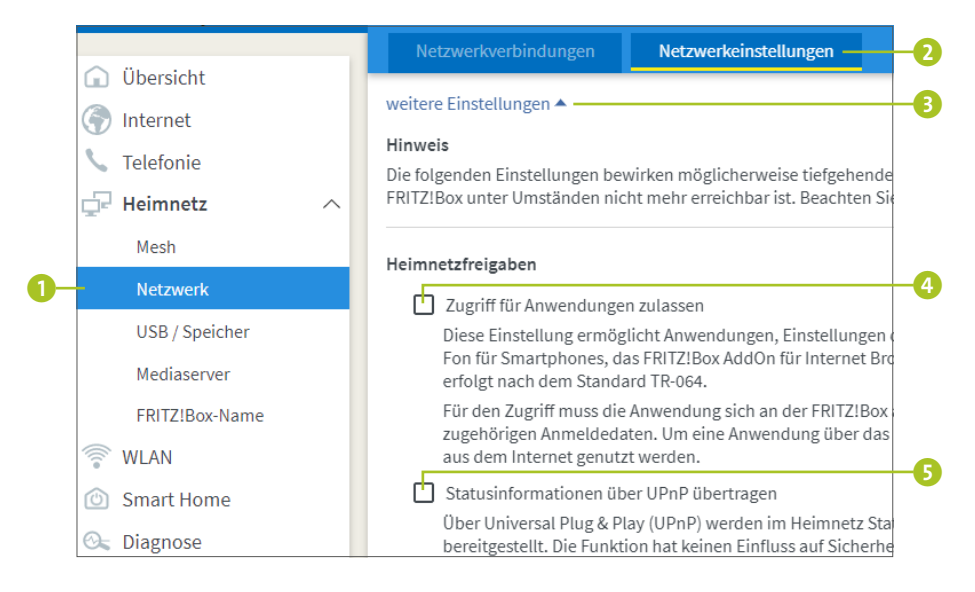

#### **Portfreigaben für ein bestimmtes Gerät erteilen**

Eine Spielekonsole, die Sie gerne nutzen, benötigt unbedingt UPnP, um die Portfreigaben des Routers steuern zu können? In der FRITZ!Box ist es möglich, nur ganz bestimmten Geräten die Portfreigabe zu erlauben. Rufen Sie hierzu **Heimnetz** ▹ **Netzwerk** auf, und gehen Sie rechts auf die Registerkarte **Netzwerkverbindungen**. Suchen Sie in der folgenden Liste das gewünschte Gerät, und klicken Sie auf das Stiftsymbol rechts, um die Einstellungen für dieses Gerät zu öffnen. Auf der folgenden Seite aktivieren Sie **Selbstständige Portfreigaben für dieses Gerät erlauben** und bestätigen mit **OK**.

#### **Tipp 024**

# **Fernzugriff nur dann, wenn nötig**

Auf die Benutzeroberfläche der FRITZ!Box lässt sich auch von unterwegs aus zugreifen. Der entsprechende Dienst nennt sich *MyFRITZ!*. Um ihn nutzen zu können, müssen Sie sich einmal auf der Benutzeroberfläche der FRITZ!Box über **Internet** ▹ **MyFRITZ!-Konto** mit einer E-Mail-Adresse registrieren. Anschließend können Sie z.B. über die MyFRITZ!-App von Ihrem Smartphone aus auf eine an die FRITZ!Box angeschlossene USB-Festplatte zugreifen. Was Ihnen möglich ist, kann aber auch Angreifern gelingen. Wer diesen Dienst also nicht wirklich dringend benötigt, sollte aus Sicherheitsgründen lieber darauf verzichten. Um sicherzustellen, dass der Fernzugriff deaktiviert ist, gehen Sie folgendermaßen vor:

- **1.** Klicken Sie in der linken Spalte der Benutzeroberfläche der FRITZ!Box auf **Internet Q** und dann auf **Freigaben**
- **2.** Rufen Sie rechts die Registerkarte **FRITZ!Box-Dienste** 3  $a<sub>11</sub>f$

**3.** Stellen Sie sicher, dass das Kästchen vor **Internetzugriff auf die FRITZ!Box über HTTPS aktiviert** nicht mit einem Häkchen versehen ist 4. Sollte der Dienst aktiviert sein, entfernen Sie das Häkchen per Mausklick und bestätigen mit **Übernehmen**.  $\bullet$ 

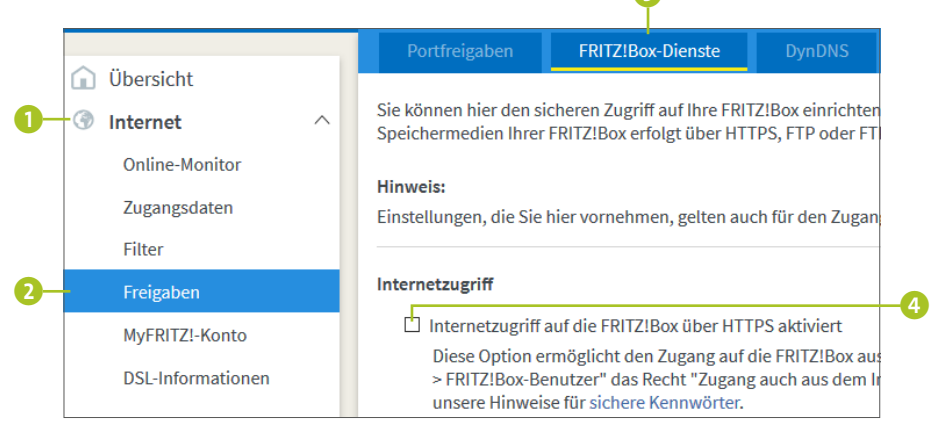

# **Das private WLAN schützen**

Ein *WLAN* (Abkürzung für *Wireless Local Area Network*) in den eigenen vier Wänden ist ausgesprochen praktisch. Nur wenige Schritte sind nötig, und schon sind Computer, Tablet, Smartphone und mehr mit dem Internet und dem Heimnetzwerk verbunden – und das ganz ohne Kabelsalat. Wie für den Router gilt auch für das Funknetzwerk: Übernehmen Sie nicht blind die Werkseinstellungen des Herstellers, sondern überprüfen Sie die Sicherheitseinstellungen, um Ihr privates WLAN vor Angriffen von außen zu schützen. Sie stellen damit zugleich sicher, dass keine Person außerhalb Ihrer eigenen vier Wände über Ihr WLAN eine Verbindung ins Internet herstellt. Denn denken Sie daran: Sie haften für alles (legal oder illegal), was über Ihre Internetverbindung geschieht.

#### **Tipp 025**

# **Eigenen Namen für WLAN vergeben**

Jedes Funknetzwerk verfügt über einen Namen, die sogenannte *SSID* (Abkürzung für *Service Set Identifier*). Dies gilt natürlich auch für Ihr eigenes, privates WLAN daheim. Per Werkseinstellung vergeben Hersteller wie AVM hier meist den Namen des Routers, also z.B. *FRITZ!Box 4790*. Diese Angabe lässt nicht selten aber auch Rückschlüsse auf das per Werk vergebene Passwort zu (siehe hierzu auch den nächsten Tipp). Doch die SSID des WLANs ist schnell geändert:

**1.** Melden Sie sich auf der Benutzeroberfläche der FRITZ! Box an, so wie in Tipp 020 auf Seite 51 gezeigt. Stellen Sie nach einem Klick auf das Symbol **:** sicher, dass **Erweiterte Ansicht** aktiviert ist **1**.

O **Erweiterte Ansicht** 

**2.** Klicken Sie in der linken Spalte auf **WLAN** und dann auf **Funknetz** 2. Blättern Sie in der rechten Fensterhälfte nach unten bis zum Bereich **Funknetz-Name**.

a

**3.** Die meisten Modelle der FRITZ!Box arbeiten sowohl mit dem 2,4-GHz-Frequenzband als auch mit dem 5-GHz-Frequenzband. Vergeben Sie für jedes einen eigenen Namen 3. Dieser sollte weder einen Rückschluss auf den verwendeten Router zulassen, noch auf Sie oder Ihr Haus hinweisen. Name, Straße und Hausnummer sind also keine gute Wahl. Damit es keine Probleme mit Funknetzen in der Nachbarschaft gibt, sollten Sie einen noch nicht vergebenen Namen wählen.

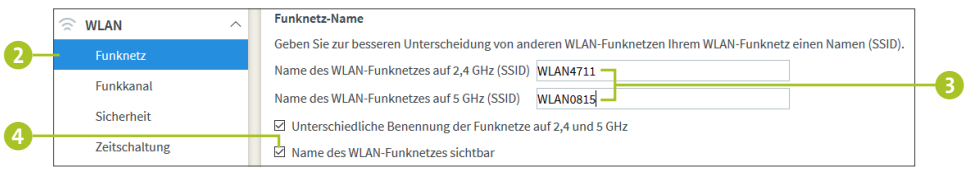

**4.** Bestätigen Sie die Eingaben mit **Übernehmen**.

#### **Funknetz-Namen unsichtbar machen**

Immer wieder hört man den Rat, den Namen des WLANs zu verbergen, frei nach dem Motto: »Was man nicht sieht, kann man auch nicht finden«. Umgesetzt ist dieser Ratschlag schnell: Entfernen Sie einfach unter **WLAN** ▹ **Funknetz** im Bereich **Funknetz-Name** das Häkchen vor **Name des WLAN-Funknetzes sichtbar** 4, bestätigen Sie mit **Übernehmen**, und schon erscheint das WLAN nicht mehr in der Liste der verfügbaren Funknetzwerke. Die bereits angemeldeten Geräte bleiben dabei weiterhin mit dem WLAN verbunden. Um vor den Nachbarn das WLAN zu verbergen, mag der Tipp geeignet sein. Einen Profi, der über ein Spähprogramm verfügt, hält eine versteckte SSID allerdings nicht ab!

# **Verschlüsselungsmethode wählen und Passwort ändern**

Das Passwort, das Sie zur Anmeldung beim WLAN benötigen, können Sie meist auf der Rückseite des WLAN-Routers ablesen. Aus Sicherheitsgründen sollten Sie dieses natürlich ändern. Damit verhindern Sie unter anderem, dass sich der Nachbar, der sich das Passwort beim letzten Besuch klammheimlich notiert hat, ungefragt in Ihrem WLAN anmeldet. Im gleichen Dialog, in dem Sie das Passwort ändern, sollten Sie unbedingt auch die Verschlüsselungsmethode prüfen. Eine **Tipp 026**

sichere Verschlüsselung ist wichtig, damit Fremde nicht unbefugt auf die übertragenen Daten und das WLAN zugreifen können.

- **1.** Rufen Sie in der linken Spalte unter **WLAN** den Eintrag **Sicherheit** 1 auf. Stellen Sie sicher, dass rechts die Registerkarte **Verschlüsselung** 2 ausgewählt ist.
- **2.** Bereits zu Beginn der rechten Seite sollte nun die Option **WPA-Verschlüsselung (größte Sicherheit)** 3 markiert sein. Die teilweise in älteren Router-Modellen noch zur Verfügung stehende WEP-Verschlüsselung ist extrem unsicher und sollte daher nicht mehr verwendet werden. Neue Modelle bieten sie gar nicht mehr an.
- **3.** Wählen Sie nun im Feld **WPA-Modus** die Verschlüsselungsmethode aus. Als äußerst sicher gilt hier **WPA2 (CCMP)** 4.
- **4.** Tragen Sie im Feld **WLAN-Netzwerkschlüssel** ein selbst festgelegtes Passwort ein 5. Bei einer FRITZ!Box darf dies zwischen acht und 63 Zeichen lang sein. Für die Wahl eines sicheren Passwortes gelten auch hier wieder die Empfehlungen der Tipps 001 bis 004 ab Seite 14. Je länger und komplexer das Passwort ist, desto besser.
- **5.** Bestätigen Sie Ihre Angaben mit **Übernehmen**.

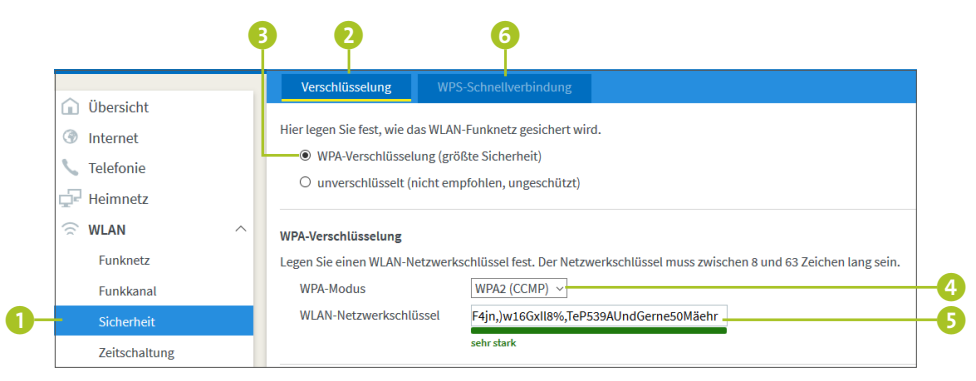

### **Die WPS-Schnellverbindung deaktivieren**

Gerade bei komplexen WLAN-Netzwerkschlüsseln ist die Eingabe recht aufwendig und entsprechend lästig. Viele WLAN-Router bieten hierfür ein besonderes Verfahren an, das die Anmeldung im WLAN sehr erleichtert: das *WPS* (*Wi-Fi Protected Setup*). Ist das Verfahren aktiviert, reicht entweder ein Knopfdruck am WLAN-Router sowie am zu verbindenden Gerät (z.B. Netzwerkdrucker) oder die Eingabe einer PIN, um die Verbindung herzustellen. Gerade die kurze Ziffernfolge der PIN lässt sich leicht erraten. Aus Sicherheitsgründen sollten Sie das WPS-Verfahren daher deaktivieren, wenn Sie es nicht ganz dringend benötigen. In der FRITZ!Box rufen Sie hierzu **WLAN** ▹ **Sicherheit** auf, wechseln auf die Registerkarte **WPS-Schnellverbindung** (6 in der Abbildung auf Seite 62) und entfernen hier das Häkchen vor **WPS aktiv**. Vergessen Sie nicht, die Einstellung mit **Übernehmen** zu bestätigen.

# **Fremden Geräten den Zugriff auf das WLAN verwehren**

Alle Ihre Geräte wie PC, Smartphone oder auch Drucker sind mit dem WLAN verbunden? Per Standardeinstellung des Routers kann sich jedes beliebige Gerät am WLAN anmelden. Wenn Sie dies für fremde Geräte verhindern möchten, müssen Sie nur eine kleine Einstellung ändern:

- **1.** Rufen Sie auf der Benutzeroberfläche der FRITZ!Box links **WLAN** ▹ **Sicherheit** auf. In der rechten Fensterhälfte sollte die Registerkarte **Verschlüsselung** ausgewählt sein.
- **2.** Blättern Sie nach unten bis zum Bereich **WLAN-Zugang beschränken**. In der Liste finden Sie alle Geräte, die entweder aktuell mit der FRITZ!Box verbunden sind oder es

**Tipp 027**

früher einmal waren. Wird hier ein Gerät aufgeführt, das Sie gar nicht mehr besitzen bzw. das einem Gast gehört, der sich zukünftig mit diesem Gerät nicht mehr an Ihrem WLAN anmelden wird, können Sie es per Klick auf das Kreuzsymbol  $\overline{\mathbf{x}}$  aus der Liste entfernen.

- **3.** Der Liste können Sie die *MAC-Adresse* eines jeden Geräts entnehmen. Diese Adresse (die Abkürzung *MAC* steht für *Media Access Control*) wird weltweit nur einmal vergeben. Sie ermöglicht damit eine eindeutige Identifizierung der Geräte und spielt deshalb eine wichtige Rolle bei der Beschränkung des WLAN-Zugangs. Wenn Sie verhindern möchten, dass sich fremde oder zuvor entfernte Geräte am WLAN anmelden, blättern Sie bis zum Ende der Liste und aktivieren hier die Option **WLAN-Zugang auf die be**kannten WLAN-Geräte beschränken **1.** Bestätigen Sie mit **Übernehmen**.
- **4.** Sollten Sie in der Zukunft ein neues Gerät, wie etwa ein Smartphone, hinzufügen wollen, nutzen Sie hierfür entweder die Schaltfläche **WLAN-Gerät hinzufügen** 2 oder wählen vorübergehend wieder die Einstellung **Alle neuen WLAN-Geräte zulassen** 3.

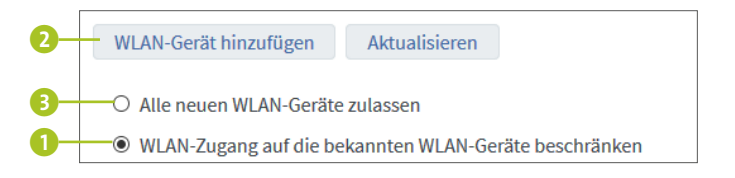

# **Gastzugang für Freunde einrichten**

**Tipp 028**

> Sicherlich haben Sie oder ein anderes Familienmitglied Besuchern schon einmal das Passwort für die FRITZ!Box gegeben, sodass diese z.B. mit ihrem Smartphone Ihr kostenloses WLAN nutzen konnten. Der Besucher erhält damit aller

dings auch Zugriff auf das gesamte Heimnetzwerk. Bei manch einem Gast geht das sicherlich in Ordnung, da Sie ihm voll und ganz vertrauen. Manch einem möchte man aber nicht unbedingt solch tiefe Einblicke gestatten. In der FRITZ!Box haben Sie die Möglichkeit, Besuchern einen speziellen Gastzugang einzurichten, der keinerlei Zugriff auf die restli-

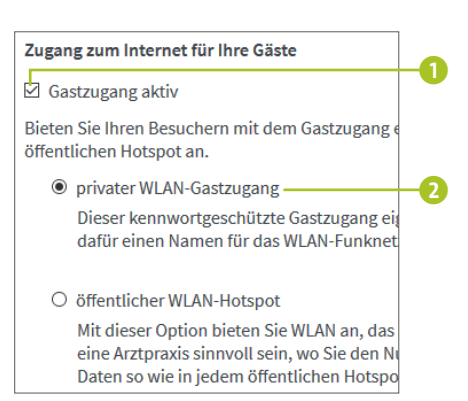

chen Geräte im Heimnetzwerk gestattet. Der Gastzugang erhält einen eigenen Namen und ein eigenes Passwort:

- **1.** Um den Gastzugang einzurichten, rufen Sie auf der Benutzeroberfläche der FRITZ!Box links **WLAN** ▹ **Gastzugang** auf.
- **2.** Setzen Sie rechts vor **Gastzugang aktiv** per Mausklick ein Häkchen **1.** Im privaten Haushalt sollten Sie die Option **privater WLAN-Gastzugang** beibehalten 2.
- **3.** Blättern Sie nach unten bis zum Bereich **WLAN-Zugang für Gastzugang/Hotspot**. Tragen Sie im Feld **Name des WLAN-Gastzugangs (SSID)** einen Namen ein 3. Die **Verschlüsselung** wird meist mit **WPA2(CCMP)** vorgegeben 4. Für den **WLAN-Netzwerkschlüssel** 5 gelten wieder die üblichen Regeln für Passwörter: lang und kompliziert. Bestätigen Sie die Angaben mit **Übernehmen**.

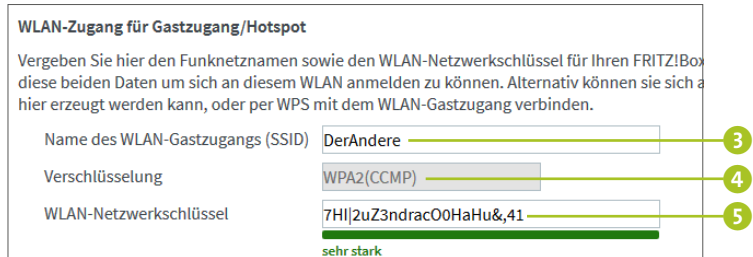

- **4.** Über die Schaltfläche **Info-Blatt drucken** können Sie die Zugangsdaten für den Gastzugang ausdrucken.
- **5.** Denken Sie daran, den Gastzugang auch wieder zu deaktivieren, wenn Sie ihn nicht mehr benötigen. Hierzu entfernen Sie einfach das Häkchen vor **Gastzugang aktiv** und bestätigen mit **Übernehmen**.

#### **WLAN auch mal deaktivieren Tipp 029**

Ist man ganz ehrlich, muss man leider sagen, dass alle noch so wunderbaren Einstellungen und komplexen Passwörter trotzdem keinen hundertprozentigen Schutz garantieren können. Ist ein WLAN aktiv, sprich eingeschaltet, ist es auch angreifbar. Daraus ergibt sich im Umkehrschluss eine weitere Sicherheitsmaßnahme: Wenn Sie das WLAN nicht unbedingt benötigen (z.B. nachts oder wenn Sie tagsüber in der Firma sind), dann schalten Sie es doch einfach aus. Der nette Nebeneffekt: Sie sparen dabei zugleich Strom. Am schnellsten lässt sich das WLAN über den entsprechenden Knopf am WLAN-Router abschalten. Wenn Sie das WLAN zu immer gleichen Zeiten nicht benötigen, können Sie aber auch die Zeitschaltuhr entsprechend aktivieren. In der FRITZ!Box funktioniert dies so:

- **1.** Wählen Sie auf der Benutzeroberfläche der FRITZ!Box links **WLAN** ▹ **Zeitschaltung** aus.
- **2.** Setzen Sie in der rechten Fensterhälfte vor **Zeitschaltung für das WLAN-Funknetz verwenden** ein Häkchen 1.
- **3.** Damit das WLAN nicht abgeschaltet wird, wenn Sie an einem Abend doch noch länger am Computer sitzen, sollte **Das WLAN-Funknetz wird erst abgeschaltet, wenn kein WLAN-Gerät mehr aktiv ist** mit einem Häkchen versehen sein  $\Omega$ .

**4.** Wenn Sie eine bestimmte Zeit vorgeben möchten, die jeden Tag gilt, aktivieren Sie die Option **WLAN-Funknetz täglich abschalten von … bis … Uhr** und tragen dann die Uhrzeit ein 8.

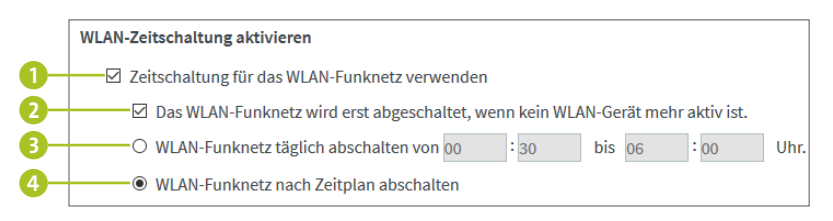

- **5.** Wenn Sie oder andere Familienmitglieder das WLAN zu unterschiedlichen Zeiten benötigen, bietet sich die Option **WLAN-Funknetz nach Zeitplan abschalten** an 4.
- **6.** In der unteren Fensterhälfte wird nun ein Wochenplan eingeblendet. Klicken Sie hier auf die Schaltfläche **WLAN aktiv** 5 und dann im Wochenplan auf die Zeiten, zu denen Sie das WLAN benötigen 6. Umgekehrt markieren Sie nach einem Klick auf das Symbol **WLAN abgeschaltet** 7 die Zeiten, zu denen Sie das Funknetzwerk nicht nutzen werden 8.
- **7.** Mit **Übernehmen** 9 bestätigen Sie Ihre Einstellungen.

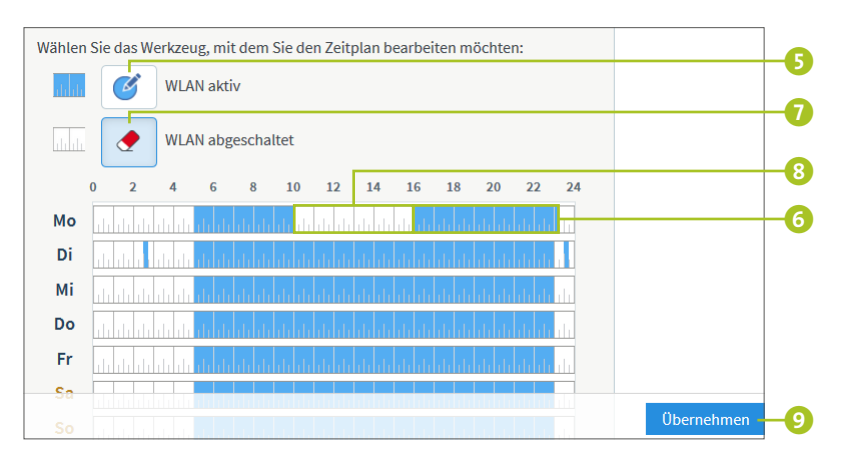

Diese Leseprobe haben Sie beim M. edvbuchversand.de heruntergeladen. Das Buch können Sie online in unserem Shop bestellen.

**Hier zum Shop**